## 学生缓考申请操作说明

1.登录入口:http://ehall.acac.cn/new/index.html 进入主页,点击登录按钮进入

登录页面。

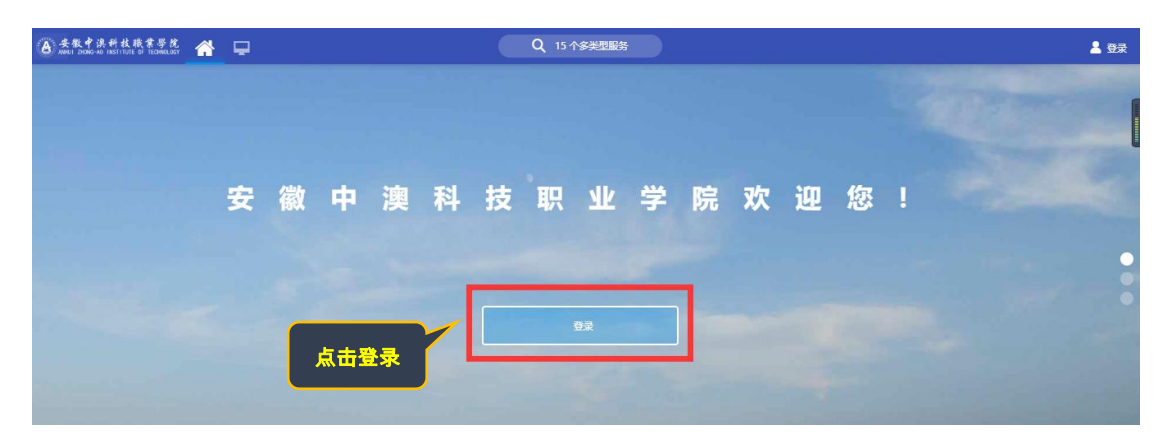

2.输入初始用户名为**学生学号**,密码为学生本人**身份证号码后 6 位(如最后一** 

位是 X 需大写 ), 点击登录。

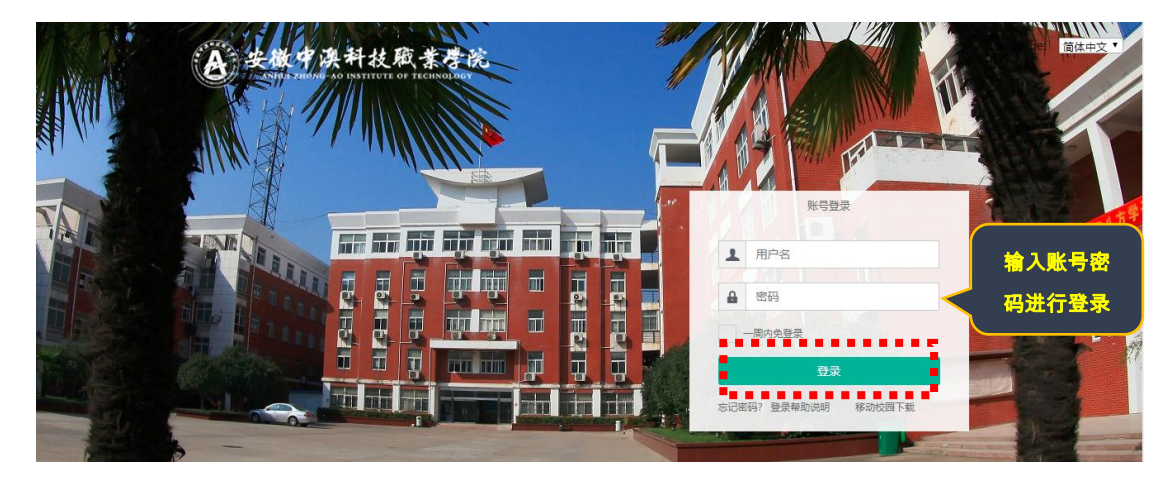

3.确认系统登录成功,且确认右上角姓名无误即可, 若登录不成功反馈到教务

**处。**

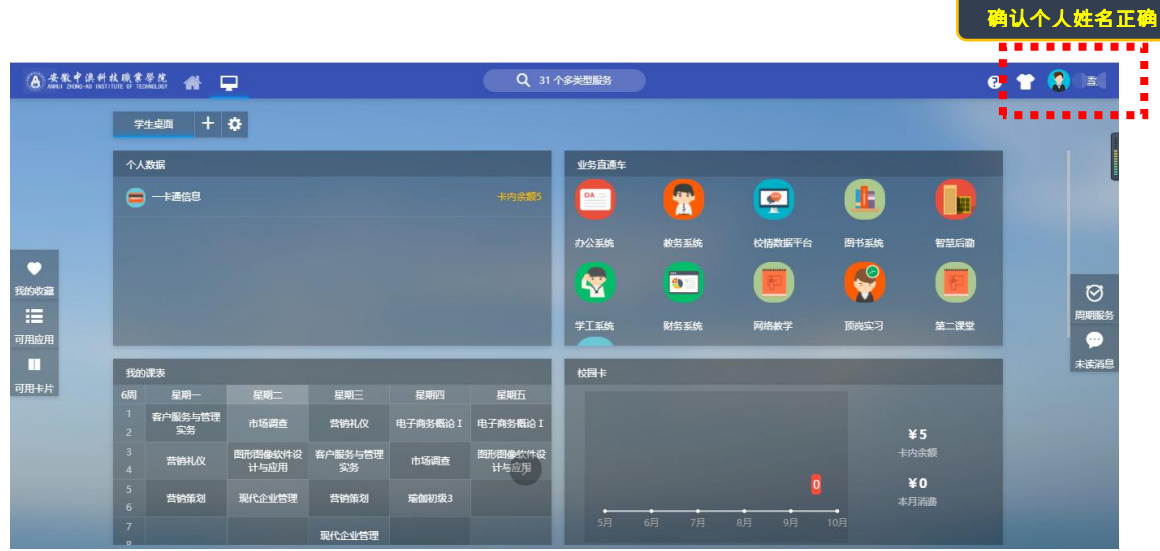

4、依次点击"可用应用→教务→考务管理→缓考申请"

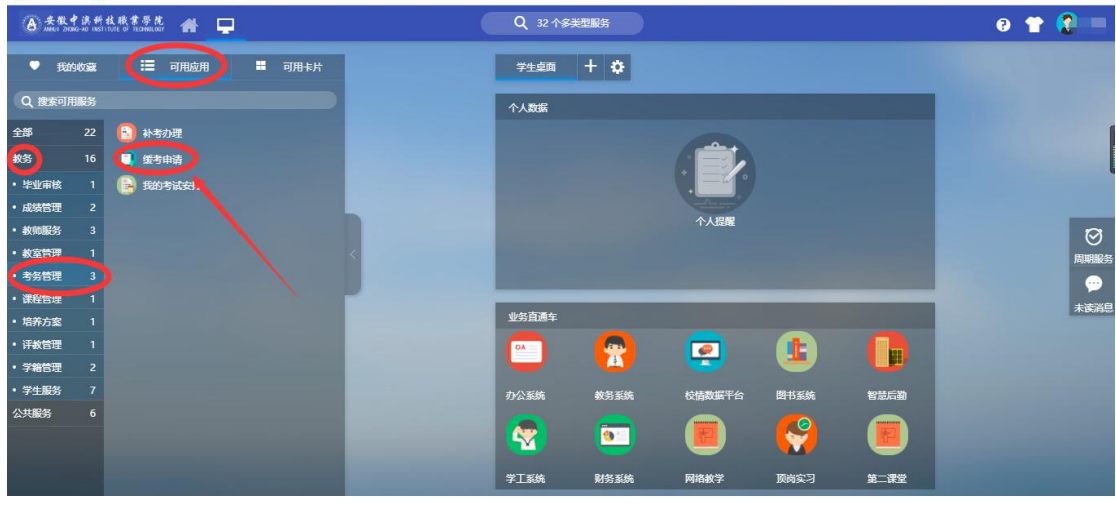

5、点击"**缓考申请**"菜单,找到"**申请"**按钮,如下:

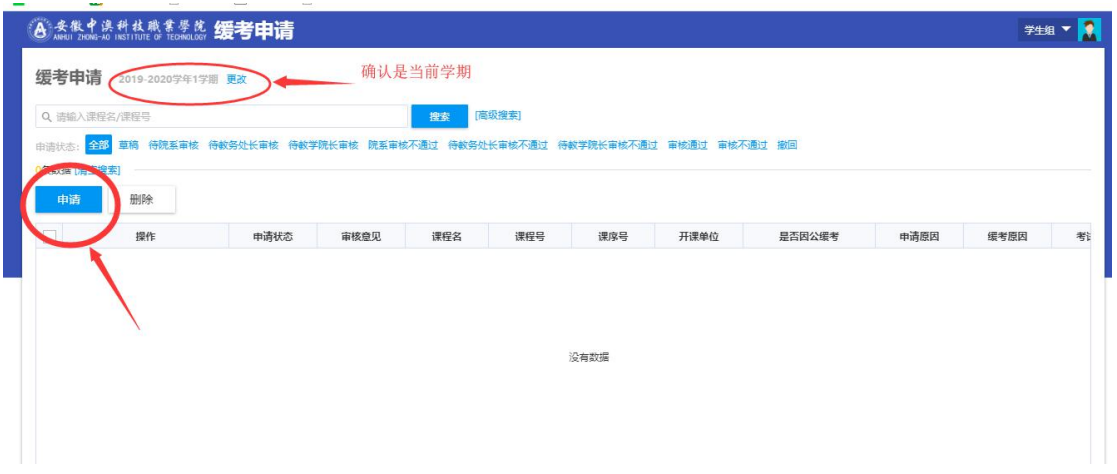

6、选择需要申请缓考的课程、缓考原因等然后点"**确定**"按钮(**提交完之后需** 

## 第 2 页 , 共 3 页

要学生所在院系审核、教务处审核、教学院长审核,审核通过之后缓考申

请才算成功),如下所示:

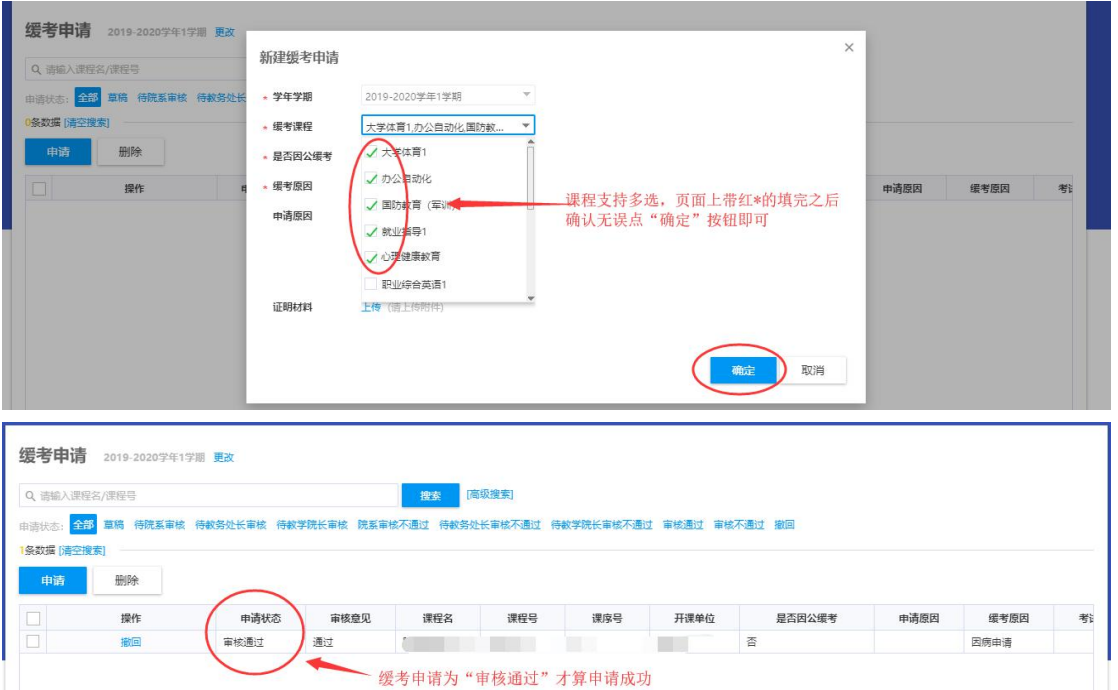

## 7、学生缓考申请提交之后,院系还未审核,发现填写信息有误学生可以对提

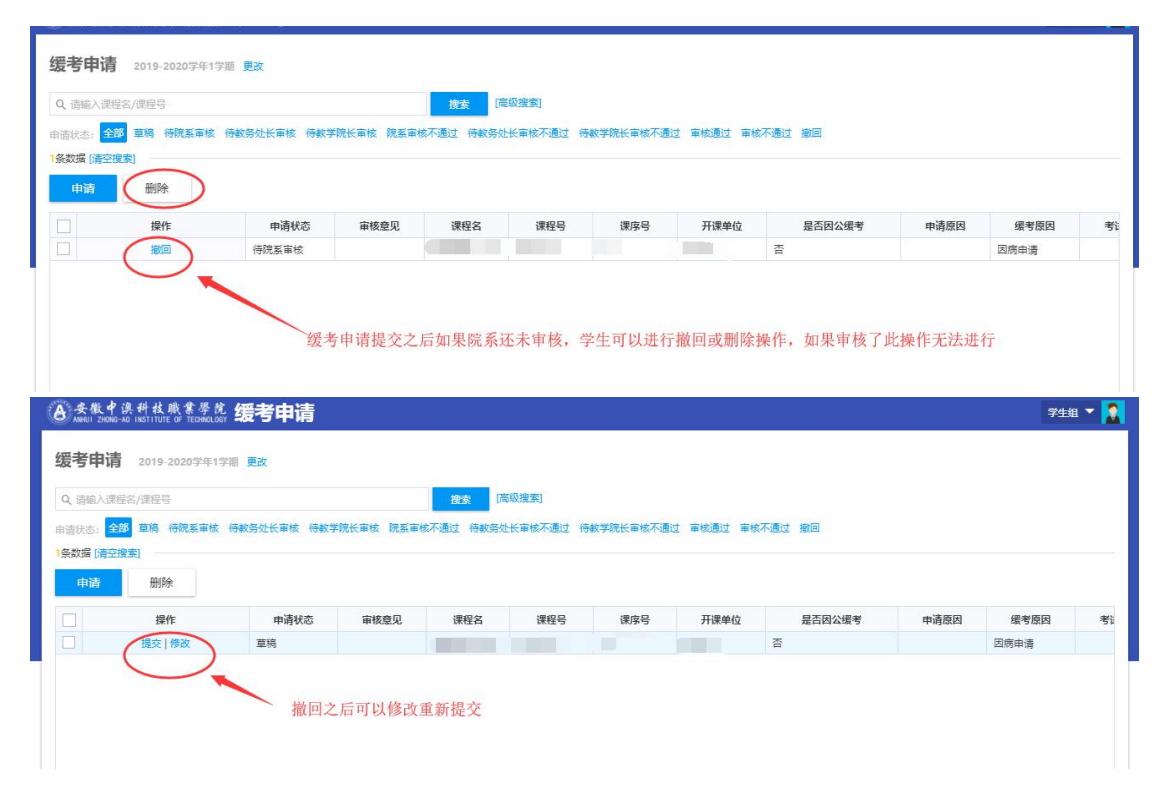

交的申请进行撤回或删除操作,如下所示: